## **How to Create a Household Profile, Add Students, and Register Your Students for De Anza College Academy Courses**

### **GO TO: https://deanza.augusoft.net/**

### **To Create a Household Profile:**

**LOGIN/CREATE ACCOUNT** 

1) Click on **1** on the menu bar to the left.

## 2) From the Sign In page, click **Create New Profile**.

#### **New Students**

Click Create New Profile to create your own username, password and profile.

**Create New Profile** 

3) Select **Household Profile** and click **Submit**.

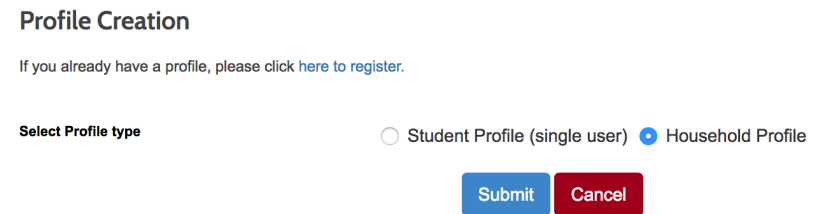

4) Enter a **Username**, **Password**, and **all required information** (Note: \* denotes required information).

#### **Add Primary Household Profile**

\*denates\_required\_information

Enter basic information about your household on this screen. The next required screen will ask for information about individuals in your household.

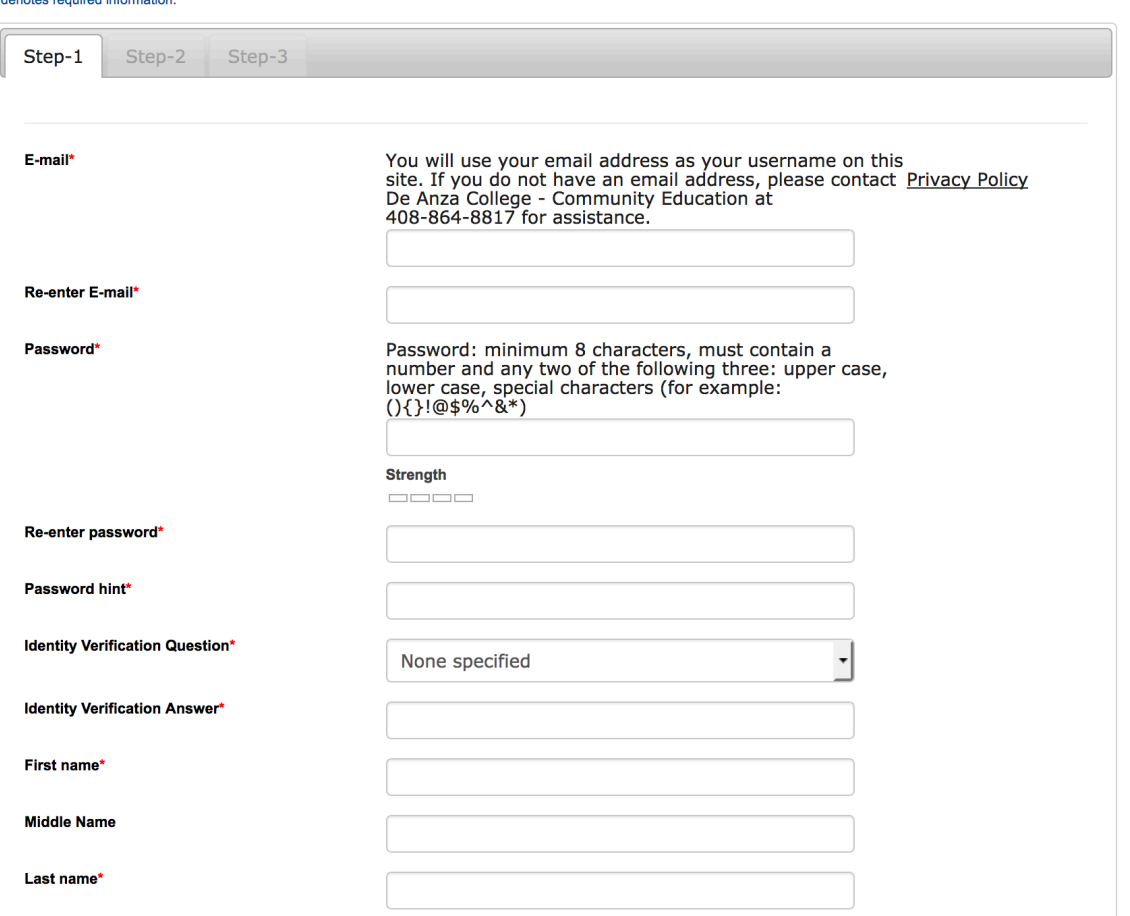

5) When you have completed your Household Profile, click Submit.

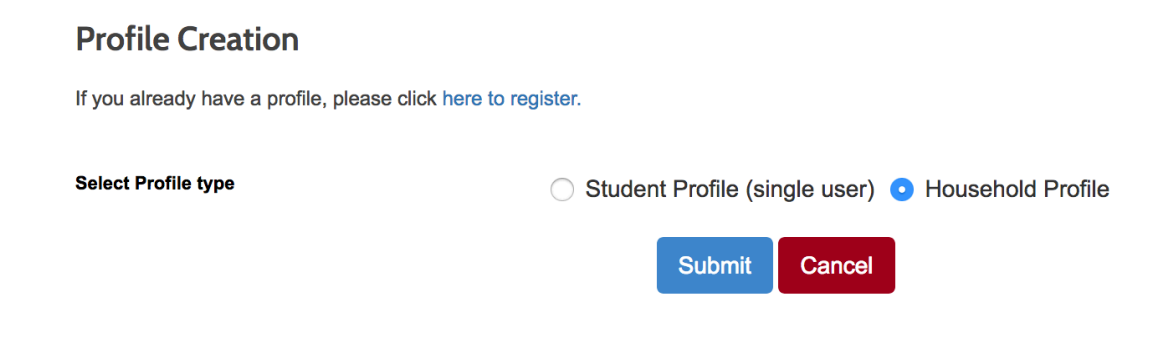

## **To Add your Student(s) to your Household Profile:**

- 1) Click on  $\triangle$  LOGIN/CREATE ACCOUNT on the menu bar to the left again.
- 2) **Sign in** to your **Household** profile using your **Username** and **Password**.

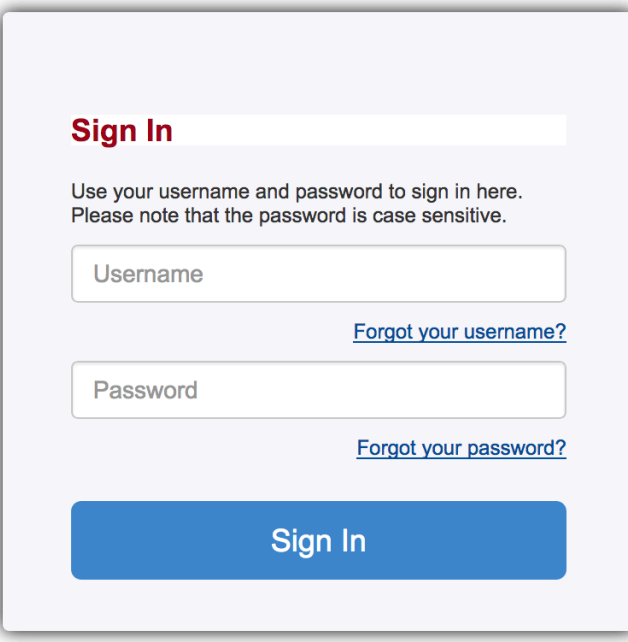

3) Click **Menu** to the left of the page and click **Household Profile** from the drop-down menu.

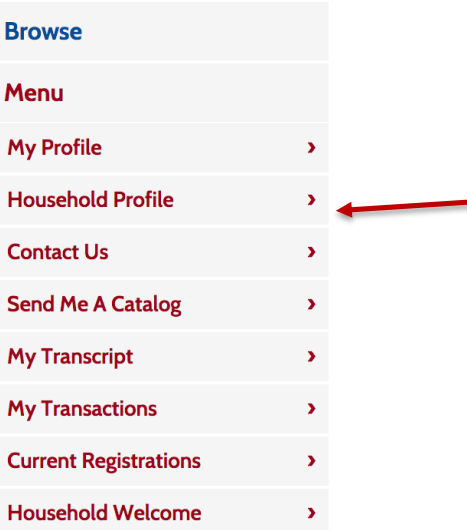

4) Click the **Add Youth Member to Household** link on the left-center of the household profile page.

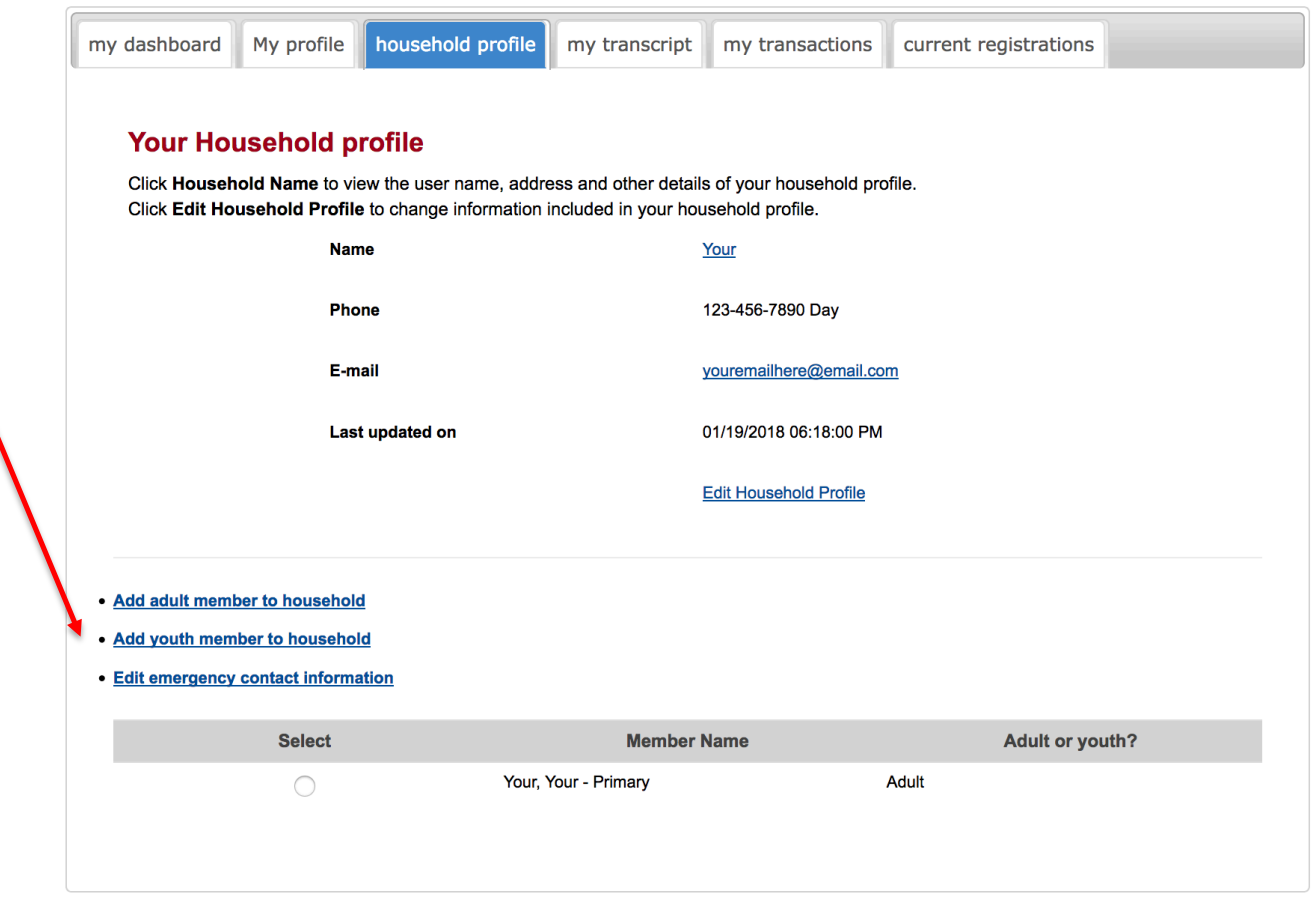

5) Enter **all required Student information** (Note: \* denotes required information) and click **Save Profile,**.

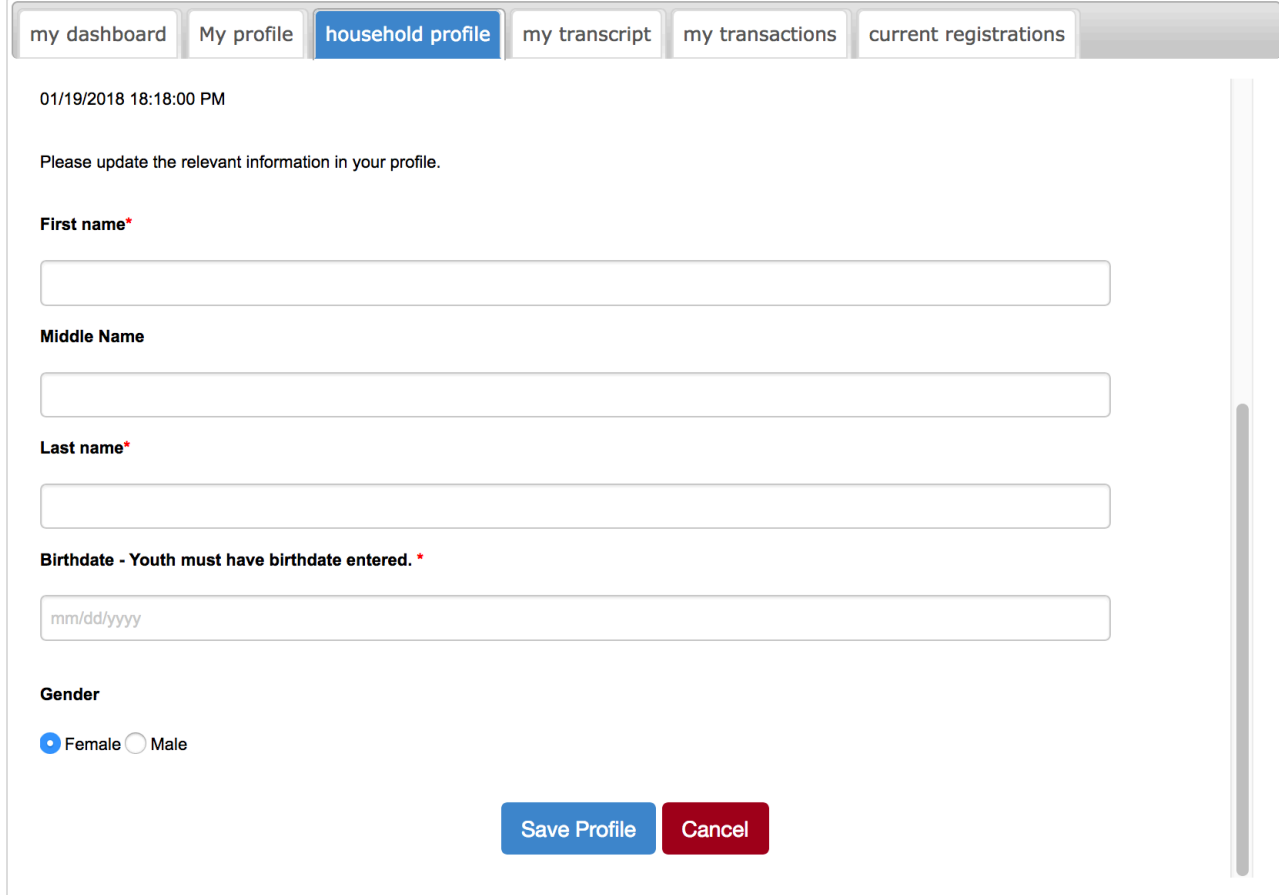

6) To **add** more students, **repeat** steps 4 and 5 as needed.

## **To Register your Student(s) for Courses:**

1) From your Household Profile page, **Select** the circular button next to the name of your **Student**.

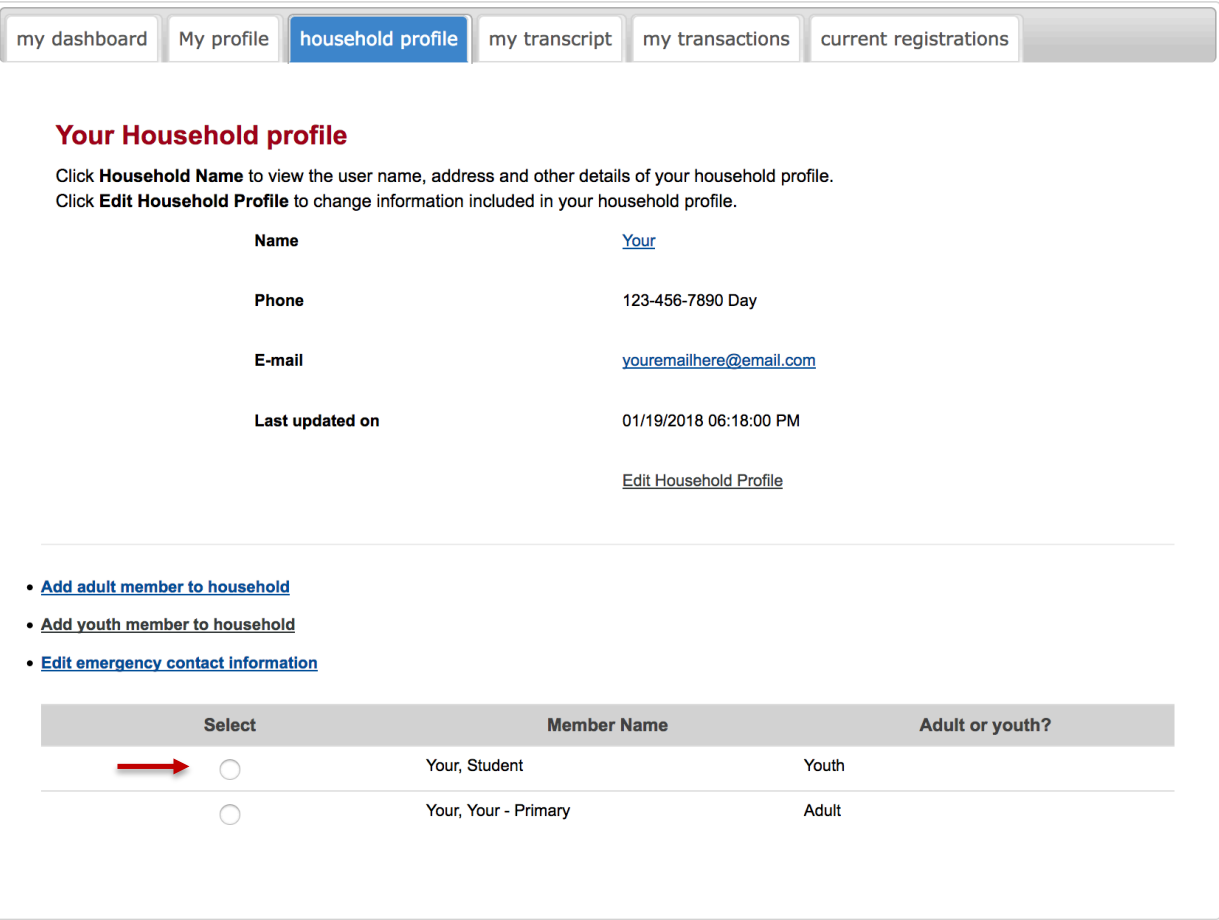

2) Select **Register** from the drop-down menu.

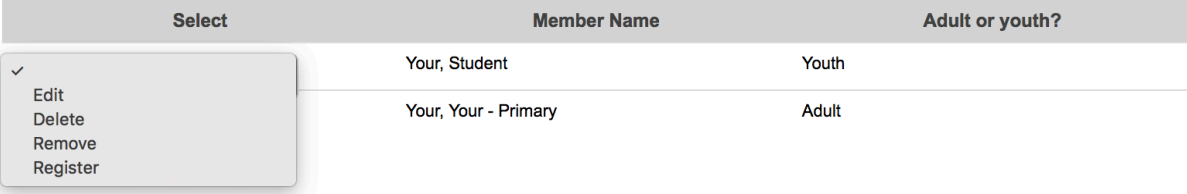

3) Select De Anza College Academy on the right-hand side of the page, select the program where you wish to enroll your student ie: Academy Summer Classes, Academy Summer Camps or Winter/Spring College for Kids & Teens Classes.

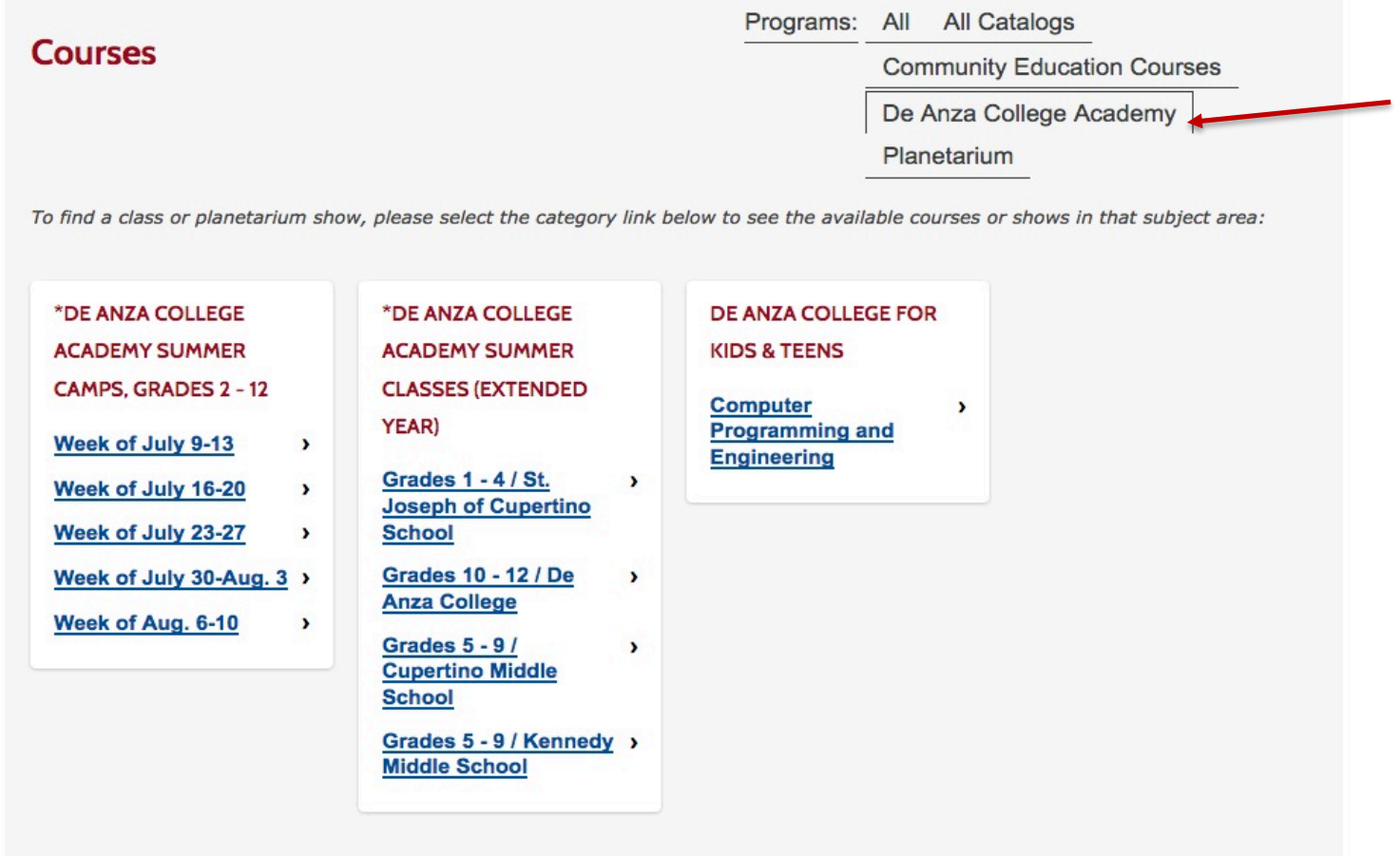

4) At the bottom of the course you wish to register your Student for, select ADD TO CART.

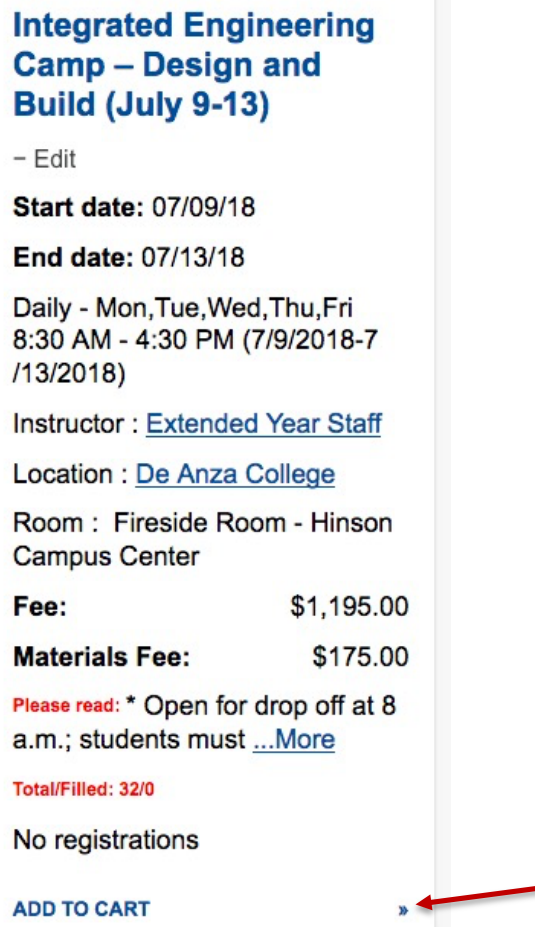

5) Select which **Student** you wish to register and click **Submit**.

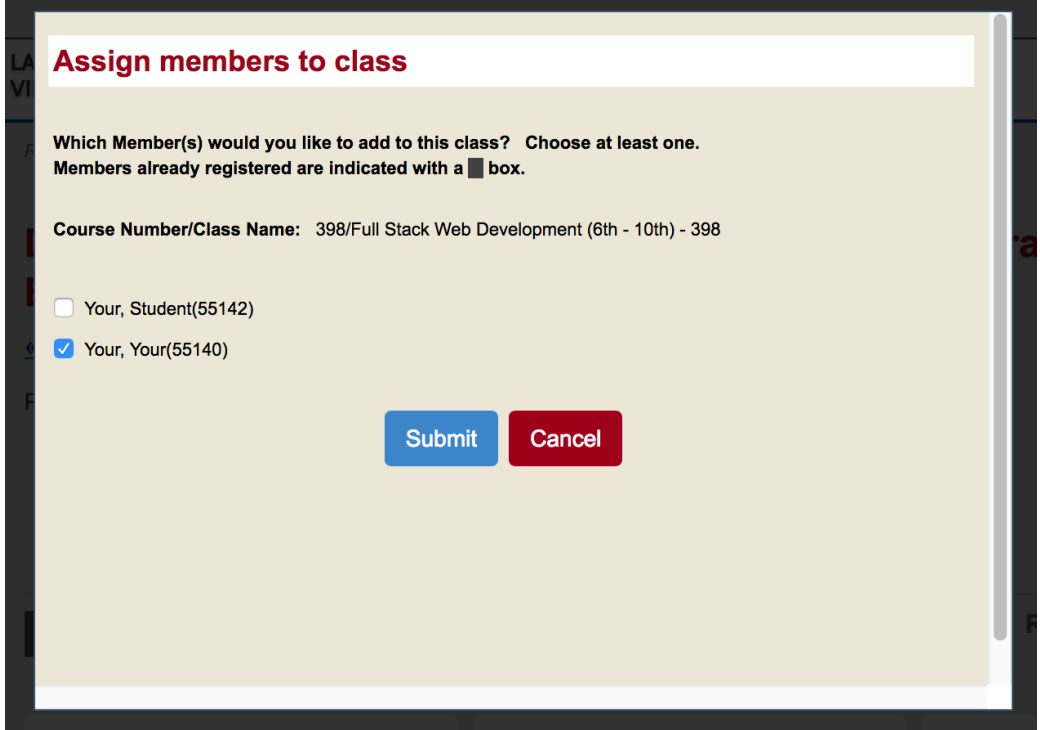

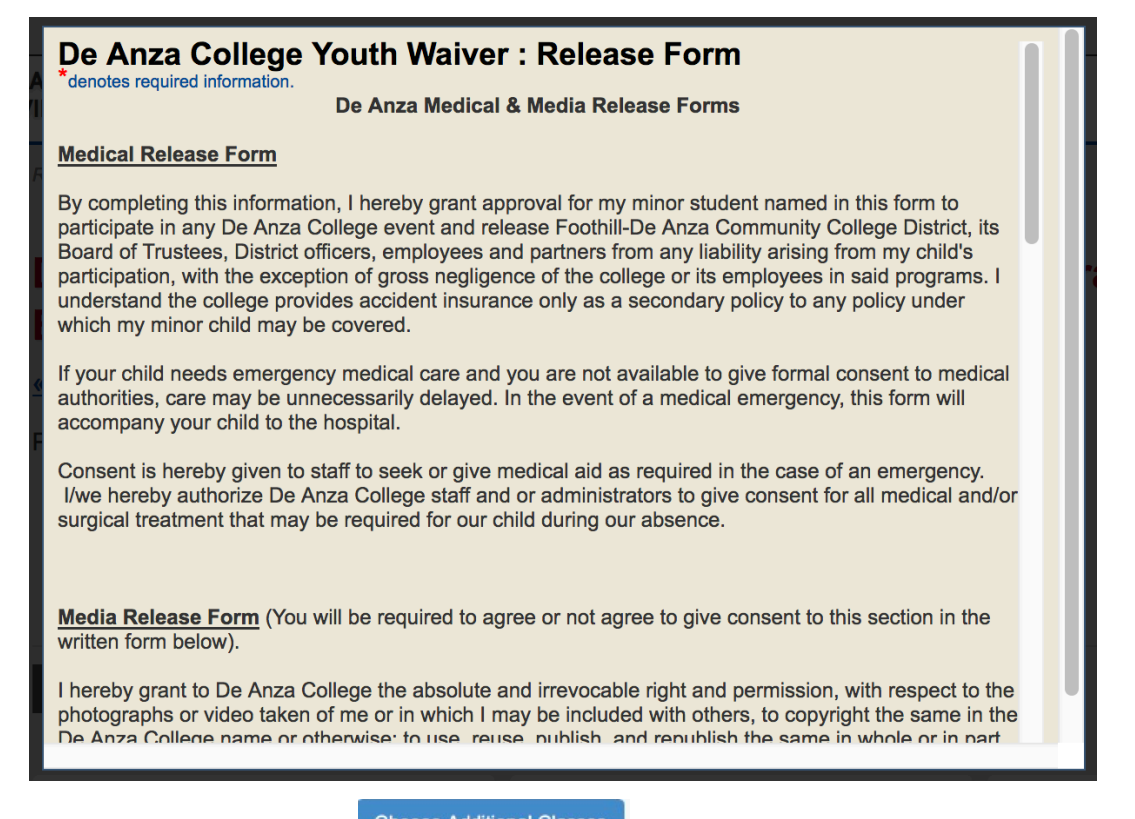

7) To **add more classes**, click on **Choose Additional Classes** button on the screen to go back to the menu

# De Anza College for Kids & Teens >> Computer Programming and **Engineering**

#### « back to courses page

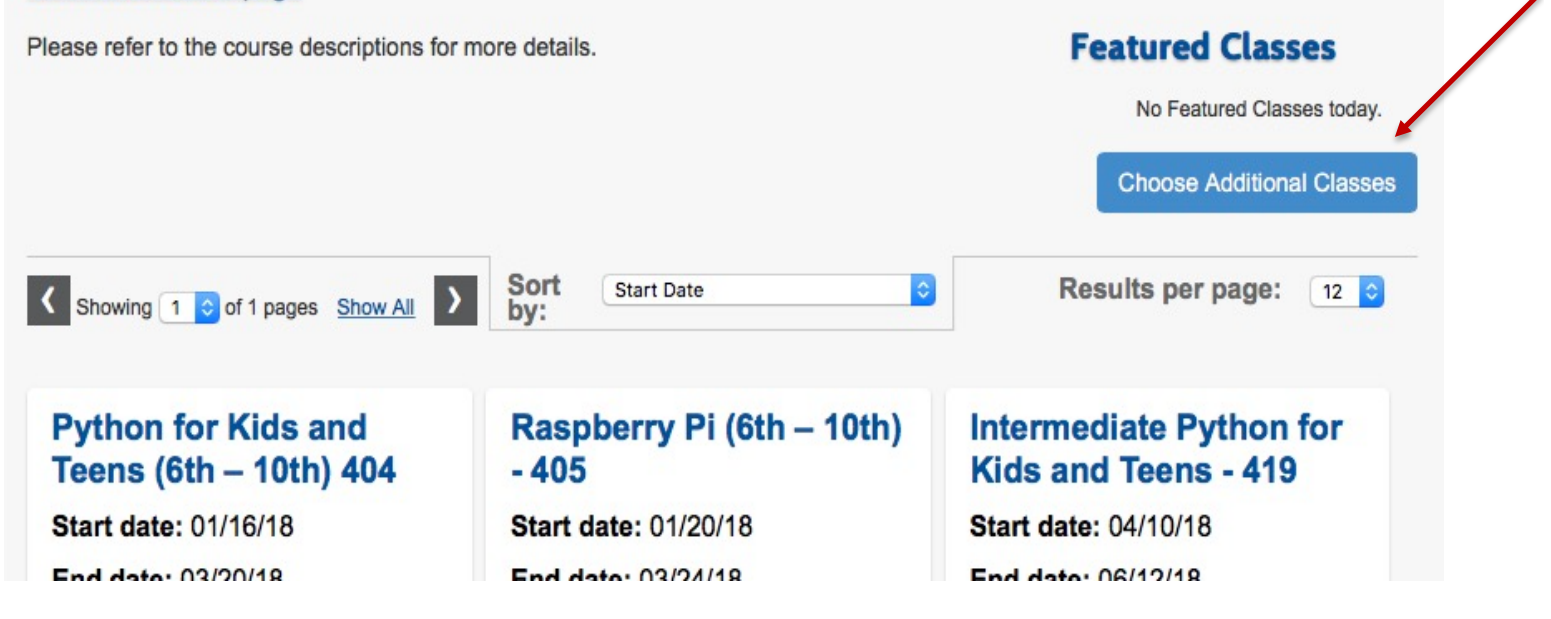

8) Click on **CHECKOUT** at the top-right of the main menu bar to see your chosen classes.

9) Select each *Agree to Refund Policy* button or *Agree to Refund Policy for All*, then click Checkout at the bottom of the page (Note: you will not be able to complete transaction if the "Agree to Refund Policy" is not checked)

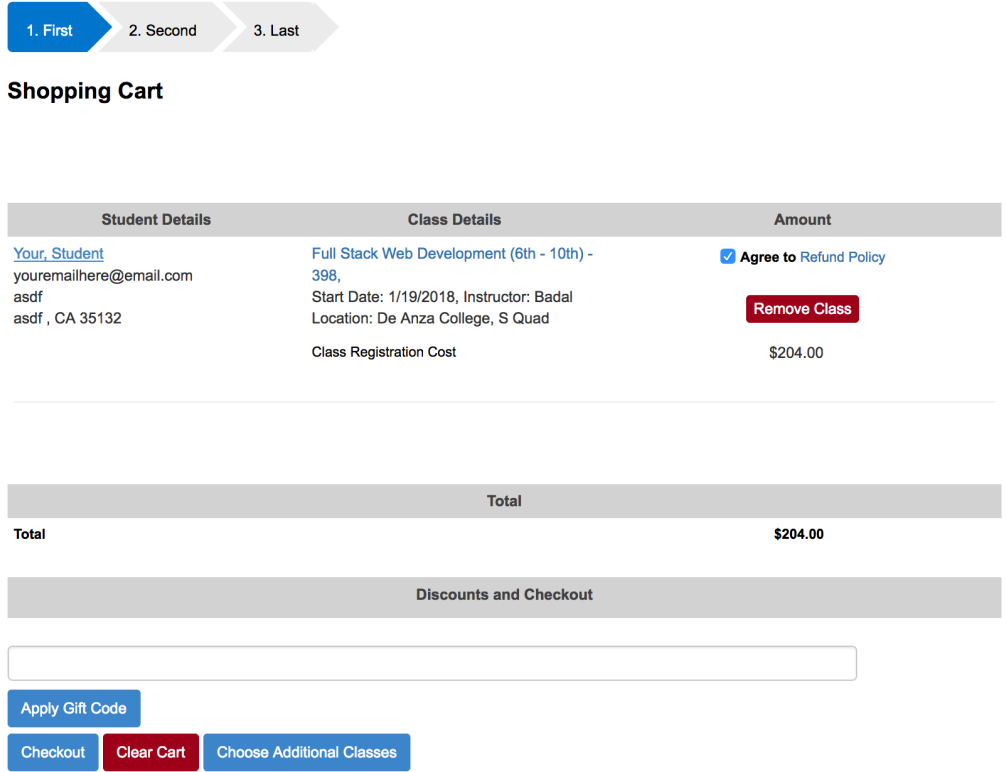

10) Answer the mini-survey and click **Continue**.

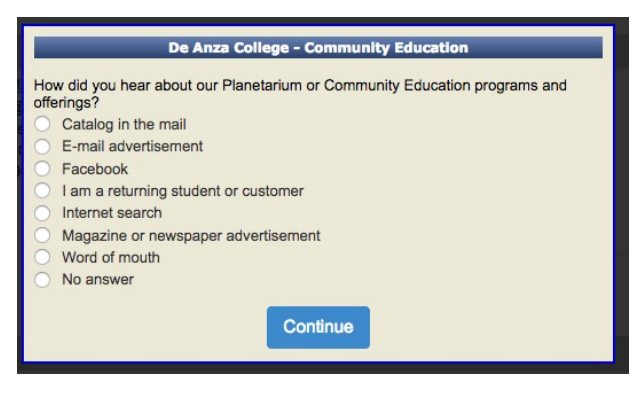

11) When prompted, enter your **credit card information** and click **Process Payment** at the bottom of the

page.

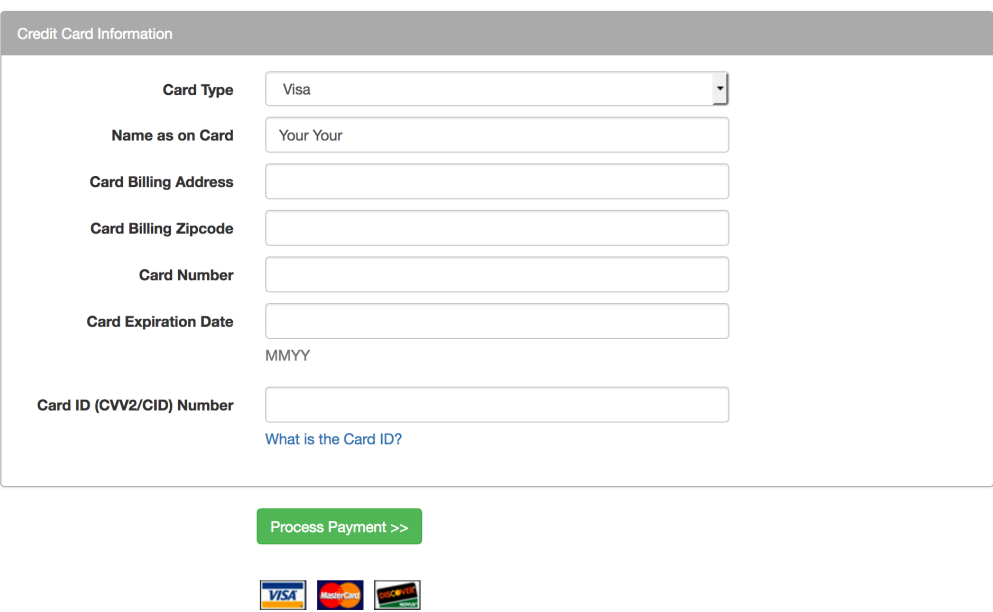

12) You will receive a confirmation email/receipt. The transaction will also appear under the **My Transactions** tab of your **Household Profile** for your review.

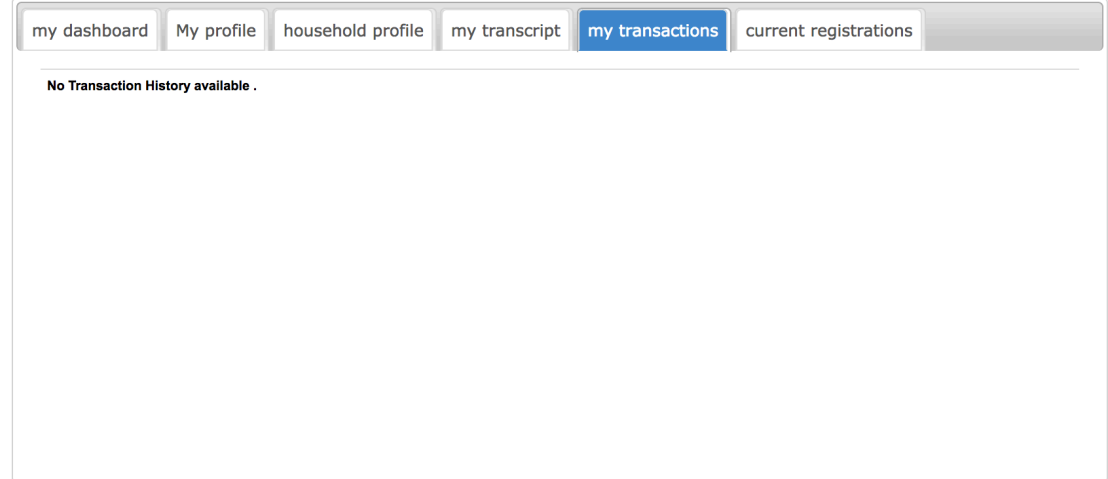

13) To view your course registrations, select the **Current Registrations** tab on your **Household Profile**, then click **View Current Registrations** next to your student's name.

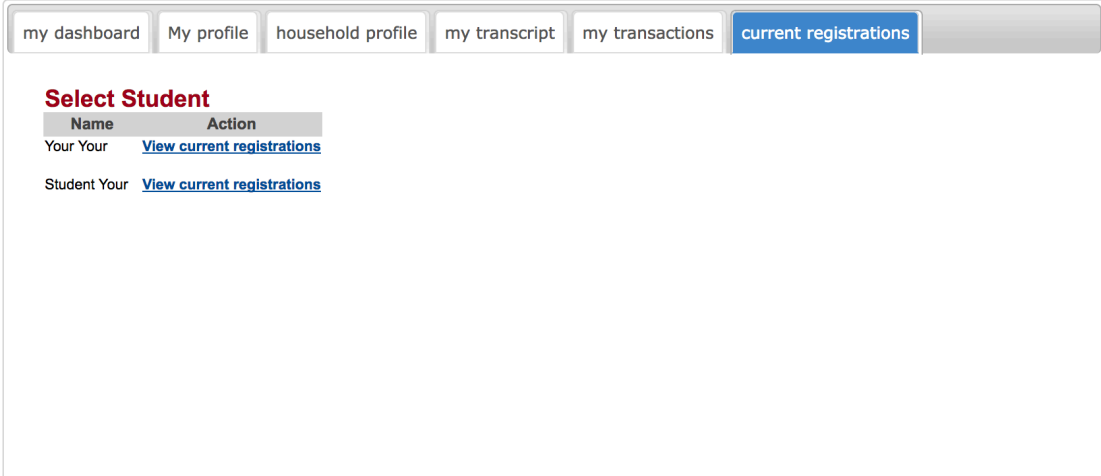